## **NAMESTITEV APLIKACIJE NA RAČUNALNIK**

Aplikacijo si lahko namestite na spodnji povezavi.

https://zoom.us/download

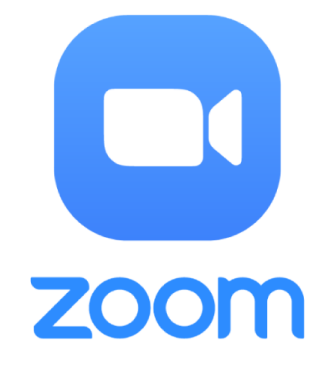

- 1. Kliknete zgornjo povezavo.
- 2. Odpre se vam spletna stran za izbiro namestitve programa.
- 3. Izberite download pri **Zoom Client for Meetings.**

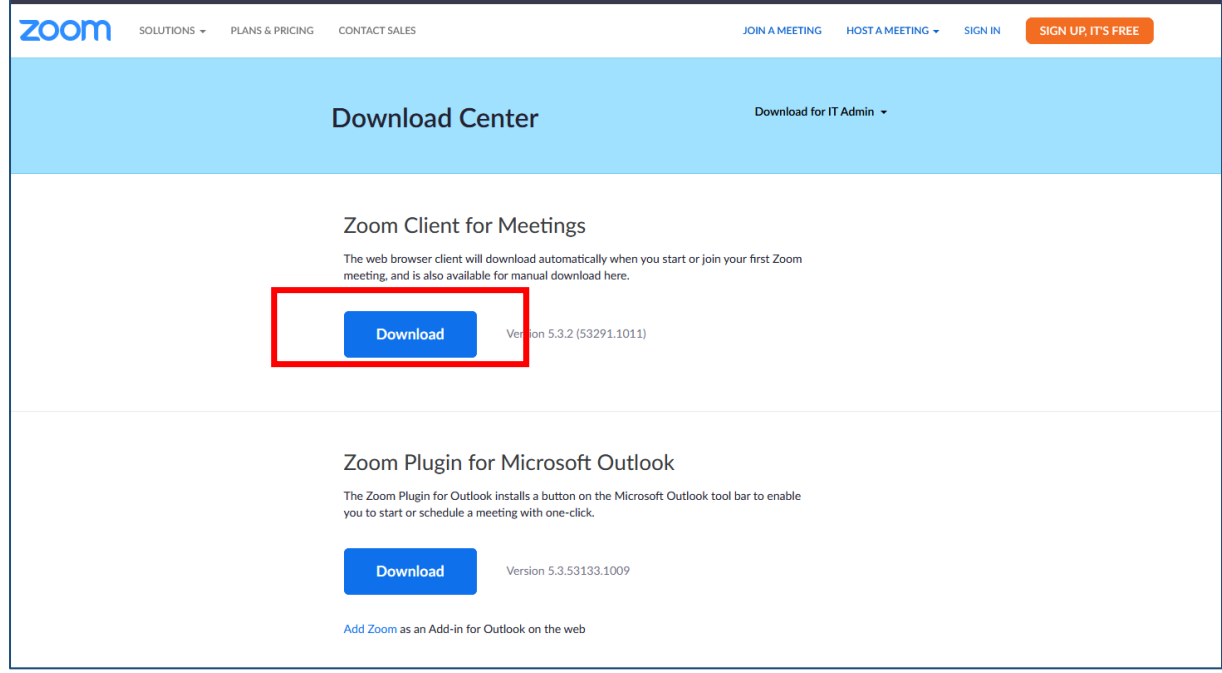

4. V brskalniku se vam začne prenos programa.

V brskalniku Firefox (desno zgoraj) V brskalniku Chrome (levo spodaj)

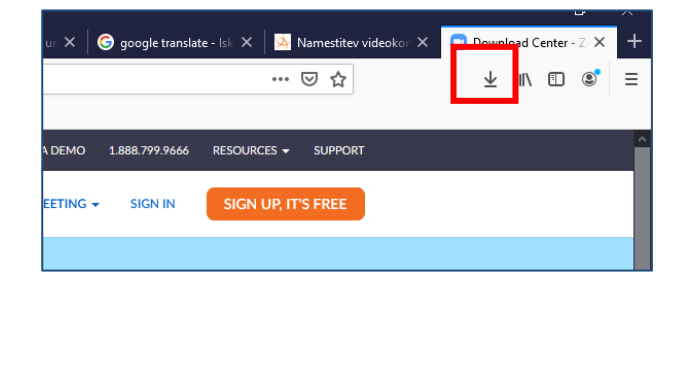

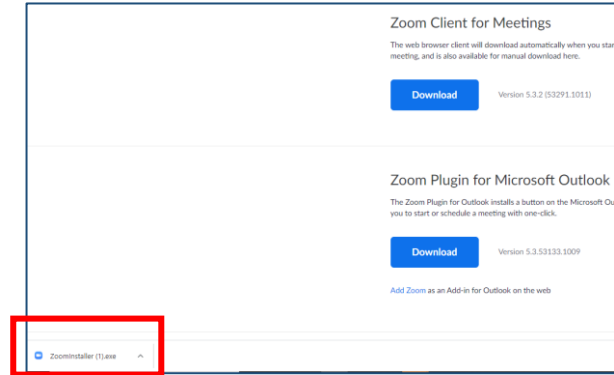

- 5. Ob uspešnem prenosu, kliknete na datoteko in jo odprete.
- 6. Začne se namestitev programa.

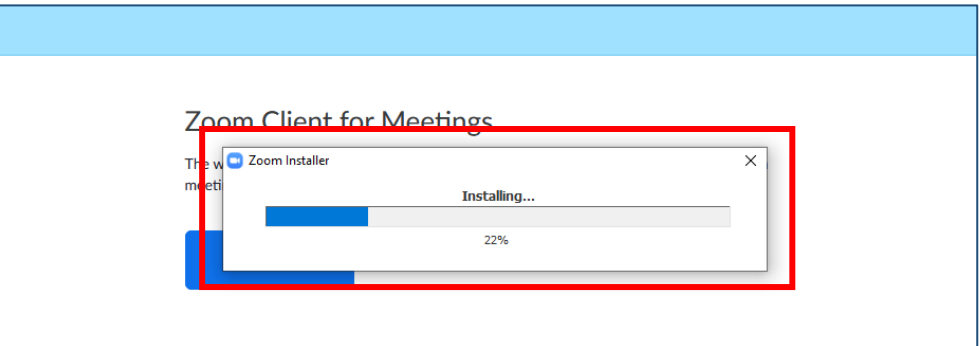

- 7. Ko je program nameščen, se vam le-ta odpre.
- 8. Tako lahko pričnete z video srečanjem.

Navodila za dostop do video srečanja so dostopna na:

- spletni strani šole (desni oranžen okvir) ali
- na povezavi: <https://video.arnes.si/portal/asset.zul?id=O2EVWPaQVQRNTNTRDVsFiVze>

## **NAMESTITEV APLIKACIJE NA TELEFON Z ANDROID SISTEMOM**

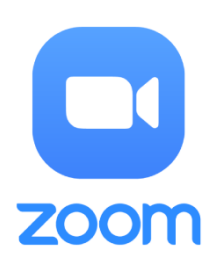

Videovodič se nahaja na:

<https://youtu.be/HwGC1pLI0dk>